# Einstellungen für Teilnehmerinformationen auf dem SPA8000-Telefonadapter  $\overline{a}$

### Ziel

Die Teilnehmerinformationen helfen, Anruferinformationen anzuzeigen, wenn ausgehende Anrufe gewählt werden. Sie verbessern auch die Sicherheit der Leitung, da der Administrator die Authentifizierung so konfigurieren kann, dass Angriffe verhindert werden.In diesem Artikel wird erläutert, wie die Teilnehmerinformationen auf dem SPA8000-Telefonadapter konfiguriert werden.

### Anwendbares Gerät

• SPA 8000

### **Softwareversion**

● 6,1/12

## Konfiguration der Teilnehmerinformationen

Schritt 1: Melden Sie sich als Administrator beim Webkonfigurationsprogramm an, und wählen Sie Advance > Voice > L1-L8 aus. Die Seite Line wird geöffnet:

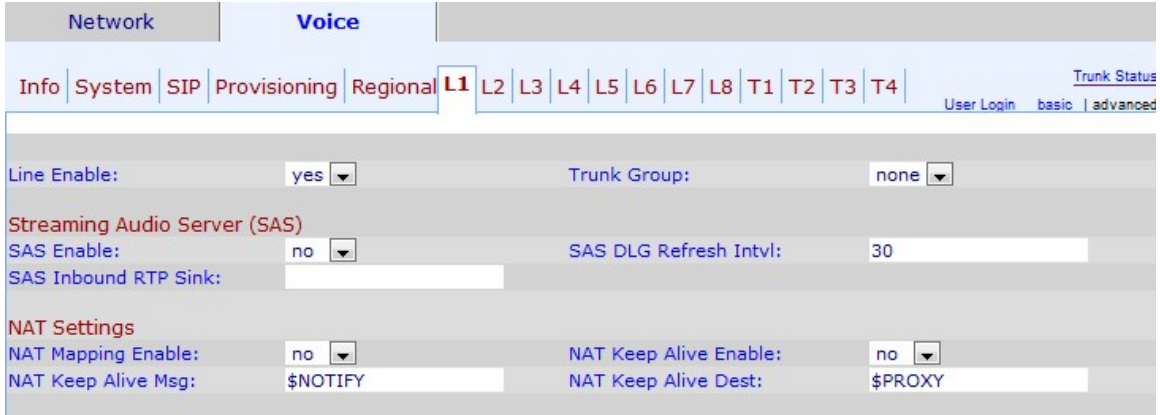

Schritt 2: Wählen Sie aus der Dropdown-Liste "Aktivieren" die Option Ja, um die Leitung für den Service zu aktivieren.

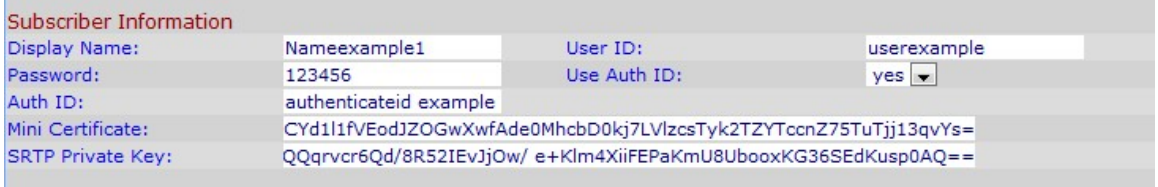

Schritt 3: Blättern Sie nach unten zum Bereich "Teilnehmerinformationen".

Schritt 4: Geben Sie im Feld Anzeigename einen Namen ein, den Sie als Anrufer-ID anzeigen möchten.

Schritt 5: Geben Sie im Feld Benutzer-ID eine Nummer ein, die Sie als Durchwahlnummer zuweisen möchten, um diese Leitung zu identifizieren.

Schritt 6: Geben Sie im Feld Kennwort ein Kennwort ein, das Sie für diese Zeile zuweisen möchten.

Schritt 7: Wählen Sie aus der Dropdown-Liste User Auth ID (Benutzerauthentifizierungs-ID) aus, ob der Benutzer authentifiziert werden soll. Wählen Sie yes (Ja) aus, um die Authentifizierungs-ID und das Kennwort für die SIP-Authentifizierung zu verwenden.

Schritt 8: Geben Sie im Feld Auth ID (Auth-ID) die SIP-Authentifizierungs-ID ein, die Sie dieser Leitung zuweisen möchten.

Schritt 9: Geben Sie im Feld Mini Certificate (Mini-Zertifikat) das Mini-Zertifikat ein, das Sie der Leitung für diese Teilnehmer zuweisen möchten.

Schritt 10: Geben Sie den privaten Schlüssel ein, den Sie zum Herstellen eines sicheren Anrufs verwenden, im Feld Privater SRTP-Schlüssel. Mit dem SRTP-Schlüssel (Secure Real Time Protocol) wird die Verbindung zwischen dem Gerät und dem Äußeren sicher und niemals verfügbar gemacht.

Hinweis: Wenn Sie ein neues Mini-Zertifikat und einen neuen Mini-Schlüssel generieren möchten, klicken Sie [hier](https://www.cisco.com/web/partners/sell/smb/products/voice_and_conferencing.html#~vc_technical_resources) und folgen Sie dem genannten Schritt.

Schritt 11: Klicken Sie auf Alle Änderungen senden, um die Einstellungen zu speichern.